# **4MP H.265 IP IR Bullet Camera with 7-22mm Auto Focus Lens and Facial Recognition**

WIPX4BVAF722

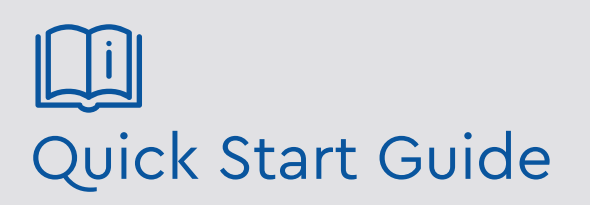

Please read these instructions carefully before operating the unit and keep for further reference.

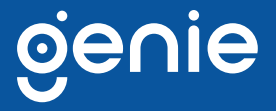

Please read this instruction carefully before operating the product and keep it for further reference. All examples and pictures used here are for reference only. The contents of this manual are subject to change without notice.

#### **CAUTION:**

- If the product does not work properly, please contact your dealer or the nearest service centre. Never attempt to disassemble the camera yourself. We shall not be responsible for any problems caused by unauthorised repair or maintenance.
- Do not allow water or liquid into the camera while in use.
- When using the product, you must be in strict compliance with the electrical safety regulations of the nation and region.
- When the product is mounted on wall or ceiling, the device needs to be firmly fixed.
- Make sure the power supply voltage is correct before using the camera.
- Do not drop the camera or subject it to any physical shock.
- If cleaning, please use a clean soft cloth with a little neutral detergent to wipe it gently.
- Do not aim the camera at the sun or in any area where there is bright lighting.
- The device may be burned out by a laser beam, so when any laser equipment is in use, make sure that the surface of the device will not be exposed to the laser beam.
- Do not place the camera in extremely hot, cold , dusty or damp locations, and do not expose it to high electromagnetic radiation.
- To avoid heat accumulation, good ventilation is required for operating environment.

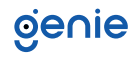

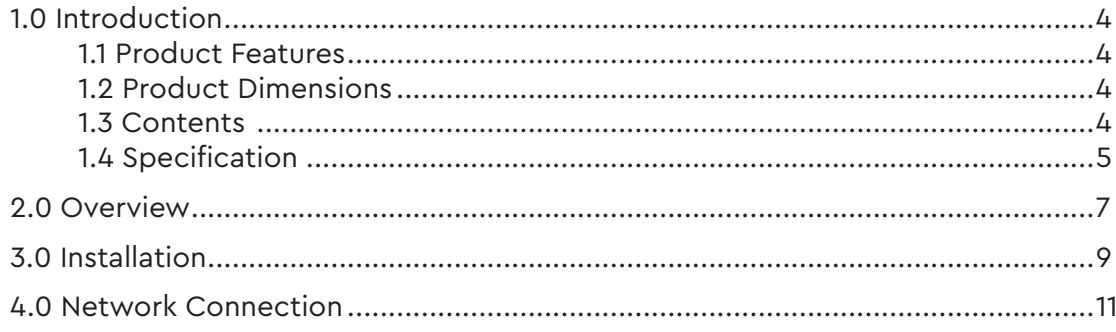

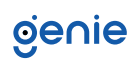

<span id="page-3-0"></span>The Genie WIPX4BVAF722 is a 4MP IP IR bullet camera with a 7-22mm auto focus lens. The camera features intelligent analytics as well as facial recognition when paired with any Genie AI NVR.

#### **1.1 Product Features**

- Maximum resolution: 2592 × 1520
- 50 ~ 70m IR night view distance
- $4MP (2592 \times 1520) H.265 full real time coding$
- 3D DNR, true WDR, HLC, BLC, Defog, Smart IR and ROI coding
- ICR auto switch, true day / night
- Built-in micro SD card slot, up to 128GB
- DC12V/PoE power supply
- Supports three streams
- Support remote monitoring by smart phones and tablet PC's with iOS and Android OS
- Intelligent analytics
- IP67 ingress protection
- Supports image distortion correction

#### **1.2 Product Dimensions**

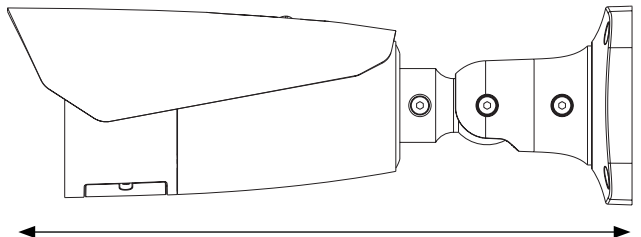

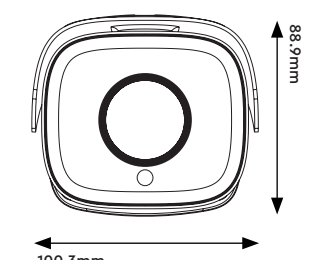

279.5mm 100.3mm

**1.3 Contents** 

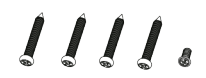

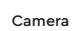

**DAD** 

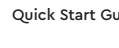

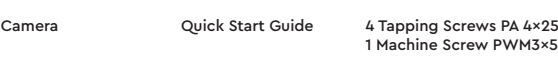

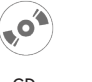

 $\otimes$ 

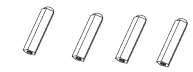

CD Drill Template Plastic Plug x4

**PART** L-Wrench CVBS & DC In Cables

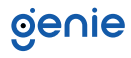

### <span id="page-4-0"></span>**1.4 Specification**

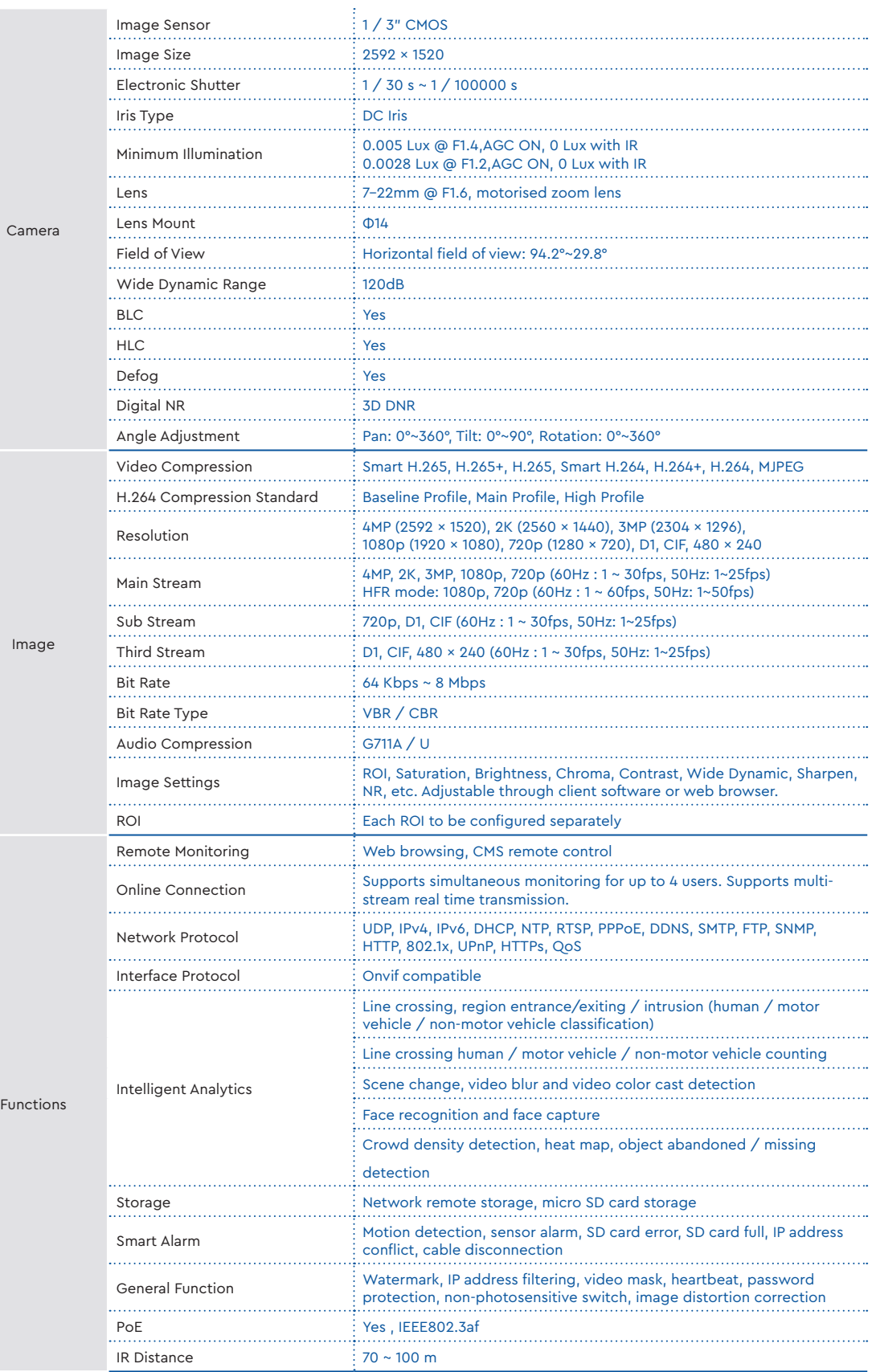

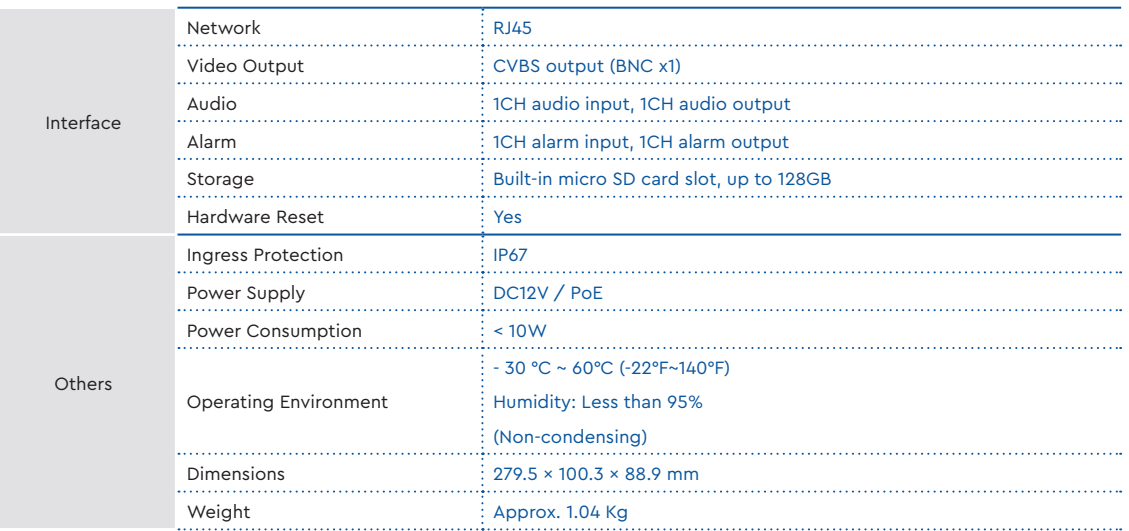

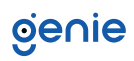

<span id="page-6-0"></span>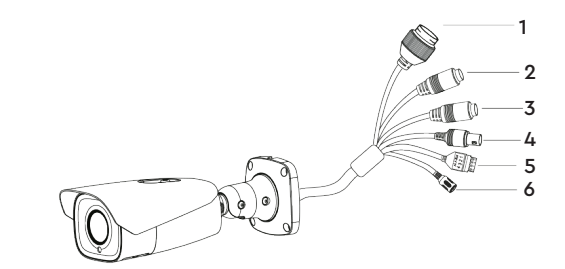

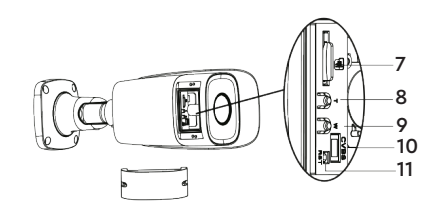

- 1. Ethernet Connector (It is recommended to install the security cap for outdoor installation)
- 2. Audio Input (MIC)
- 3. Audio Output (HP)
- 4. CVBS Video Output
- 5. Alarm Input/Output
- 6. Power Connector (Can be powered by DC 12V/PoE power supply. If the PoE switch is used to power the camera, DC12V power supply is not required).
- 7. Reset (Press and hold the reset button for more than 5 seconds to restore to the factory default setting).
- 8. DC IN & CVBS Interface
- 9. Zoom -
- 10. Zoom +
- 11. Micro SD Card Slot

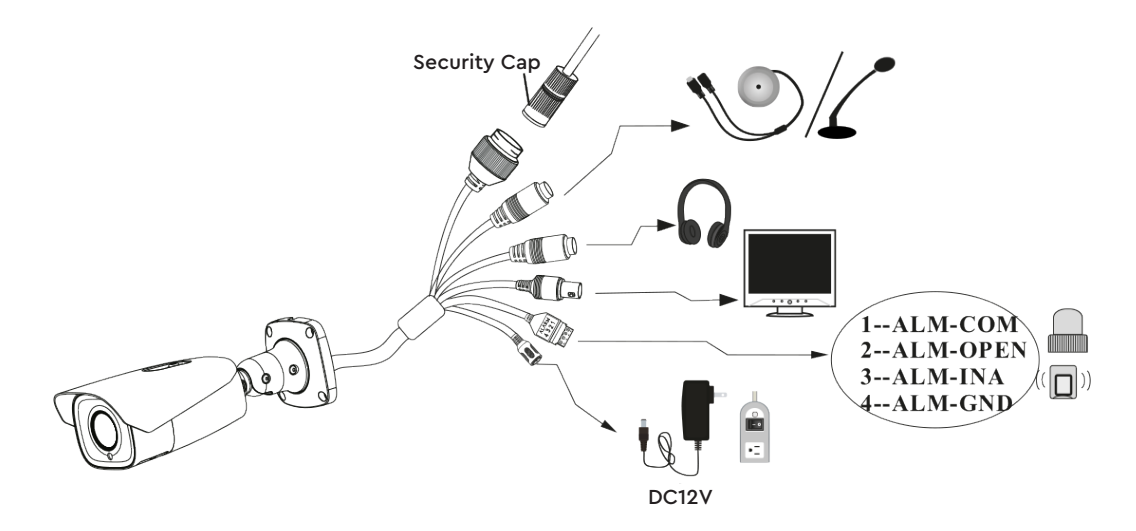

**Alarm Input**: Join the grounding ends of the sensor and the camera and then connect the signal cable of the sensor to the alarm input port of the camera.

**Alarm Output**: Loosen the screws in the alarm output port. Then insert the signal wires of the alarm output devices into the port of COM and OPEN separately. Finally tighten the screws. Some of the external alarm output devices need the power supply.

## genie

**Connecting Network Cable**

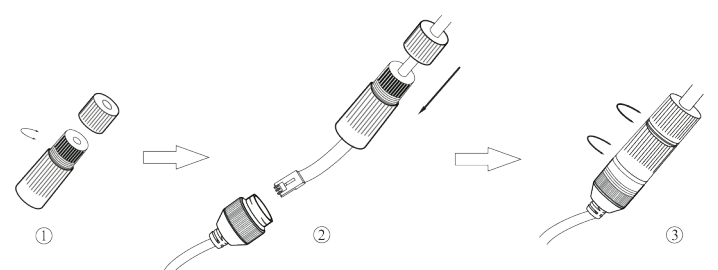

- 1. Loosen the nut from the main element.
- 2. Run the network cable (without RJ 45 connector) through both elements. Then crimp the cable with RJ 45 connector.
- 3. Connect the cable to the hermetic connector. Then tighten the nut and the main cover.

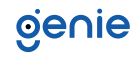

<span id="page-8-0"></span>Please make sure that the wall or ceiling is strong enough to withstand 3 times the weight of the camera. Please install the camera in and under a dry environment and place the cover of the camera within 4 hours of removing it.

1. Drill the screw holes and the cable hole (if you want to route through the ceiling) on the wall or ceiling according to the drill template.

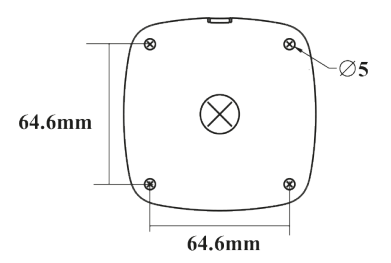

- 2. Route and connect the cables.
- 3. Secure the mounting base with camera to the wall with the screws provided.

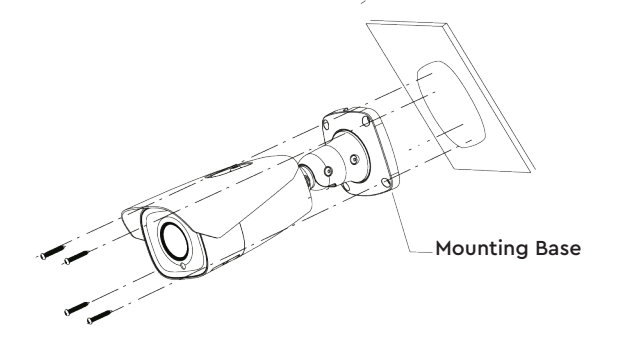

4. Bracket adjustment. Before adjustment, preview the image of the camera on a monitor and then loosen the fixed screws to adjust the view angle of the camera. After, tighten the fixed screws.

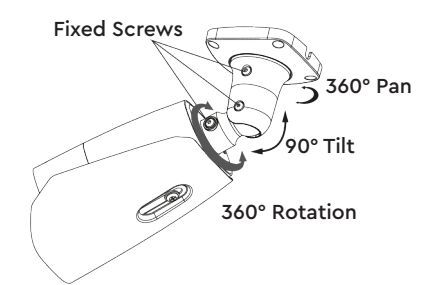

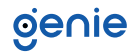

5. Open the cover of the camera as shown in the following figure and then insert a micro SD card. After that, adjust Zoom or Focus to obtain an optimum image. Press the T or W button for Type A; adjust the Focus and Zoom screws for Type B. Before adjustment, view the image of the camera on a monitor.

Type A- Motorised Zoom Camera

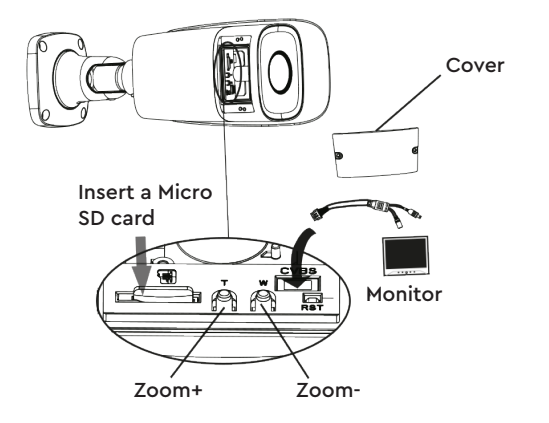

6. Install the cover back to the camera and fix it firmly with the screws. (Note that the cover should not be installed unevenly).

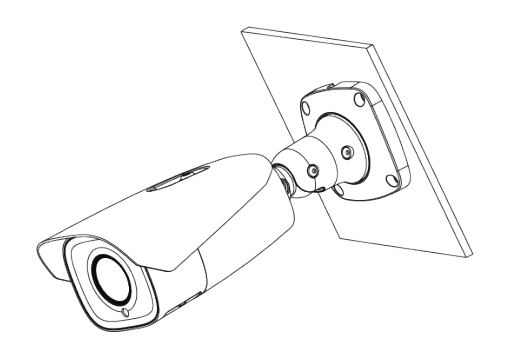

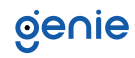

#### <span id="page-10-0"></span>**Access the Camera through the IP Tool**

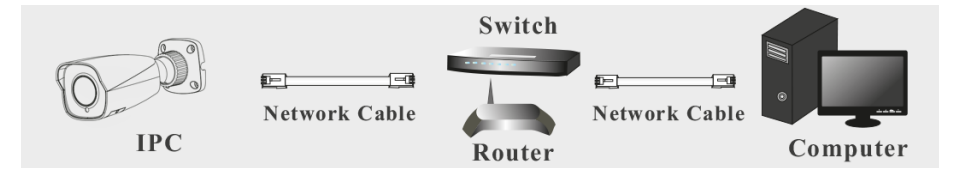

- 1. Make sure that the camera and the PC are well connected via LAN.
- 2. Find the IP-Tool from the CD and then install it in the computer. After that, run the IP Tool as shown below.

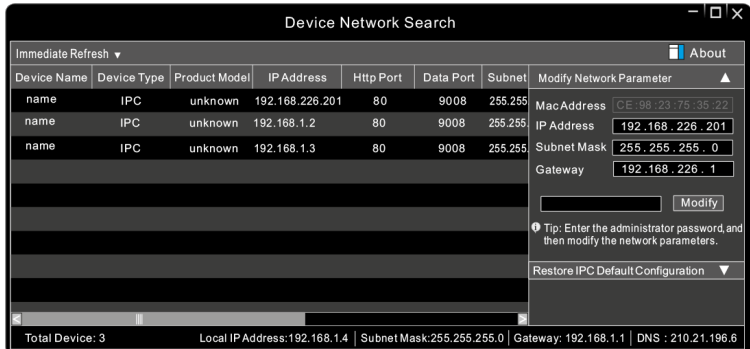

3. Modify the IP address. The default IP address of this camera is 192.168.226.201. Click the information of the camera listed in the above table to show the network information on the right hand. Modify the IP address and gateway of the camera and make sure its network address is in the same local network segment as that of the computer. Please modify the IP address of your device according to the practical situation.

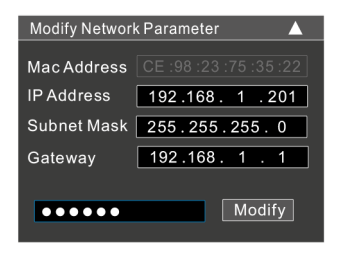

For example, the IP address of your computer is 192.168.1.4. So the IP address of the camera shall be changed to 192.168.1.X and the gateway shall be changed to 192.168.1.1. After modification, please enter the password of the administrator and click "Modify" button to modify the settings. The default password of the administrator is "123456".

4. Double-click the camera listed in the IP-Tool or manually enter the IP address in the address bar of the web browser to connect IP-CAM. Then follow directions to download and install the plugin. Enter the username and password in the login interface. The default username is admin; the default password is 123456.

**Sales** +44(0)1707 330541 **Enquiries** [sales@genieproducts.co.uk](mailto:sales%40genieproducts.co.uk?subject=Product%20Enquiry) **Website** [www.genieproducts.co.uk](https://www.genieproducts.co.uk)

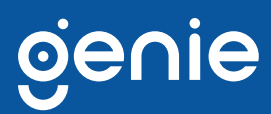